Da ich nicht weiß wie tief die Vorkenntnisse in Rocrail sind hier recht genau die Schritte wie man es machen kann. Möglicherweise gibt es andere Wege jedoch dieser funktioniert auf jeden Fall:

1. eine neue Aktion erstellen "Tabellen/Aktionen" -> Neu

Aktion Warten Hauptbahnhof GI 4

2. Namen vergeben für die Aktion, im Beispiel "Warten Hauptbahnhof Gl 4" mit einer Beschreibung falls gewünscht

 $\times$ 

Übersicht Definition Verwendung Schnittstelle Kennung Beschreibung **T...**  $\lambda$ RV55WS on fb RV55WS einschalten Rampe close **Block Rampe schließen** bk Rampe\_open **Block Rampe öffnen** bk Schattenbahnhof GI 5 close Block Schattenbahnhof GI 5 schließen bk Schattenbahnhof GI 5 open Block Schattenbahnhof GI 5 öffnen bk Warten Atlantis Gl 2 Einschalten und Ausschalten des Wartens bei Atlantis Geis 2 ext Warten Hauptbahnhof GI 4 Einschalten und Ausschalten des Wartens bei Hauptbahnhof Geis 4  $ext$ Warten Schattenbhf Gl 5 Einschalten und Ausschalten des Wartens bei Schattenbahnhof Gleis 5 ext Warten Schattenbhf Gl 7a Einschalten und Ausschalten des Wartens bei Schattenbahnhof Gleis 7a ext Weiche WD04 gerade stellt Weiche WD04 auf gerade ein **SW** Kennung Warten\_Hauptbahnhof\_Gl\_4 nicht belegt Einschalten und Ausschalten des Wartens bei Hauptbahnhof Geis 4 Beschreibung Kopieren Entfernen Dokumentation Test **Neu** Übernehmen  $\overline{\phantom{a}}$  $\lt/$ OK Abbrechen Hilfe  $\overline{a}$ 

3. Auf dem "Definitionen" Tab als Type "Ext. Programm starten" auswählen und im Befehl einen Namen für das Script eingeben. Hier ist es "warten\_Hauptbahnhof\_Gl\_4.xml.

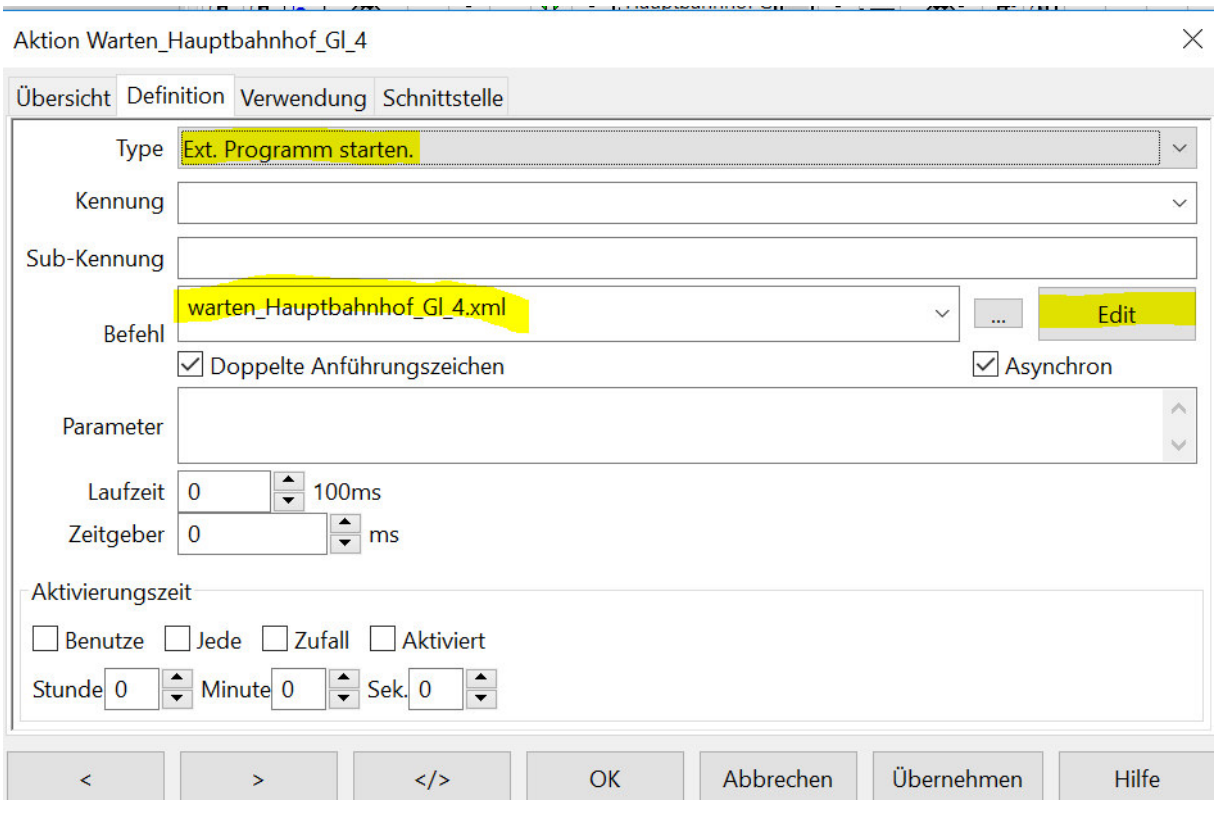

## 4. Auf "Edit" klicken um das Script aus dem Wiki eingeben zu können.

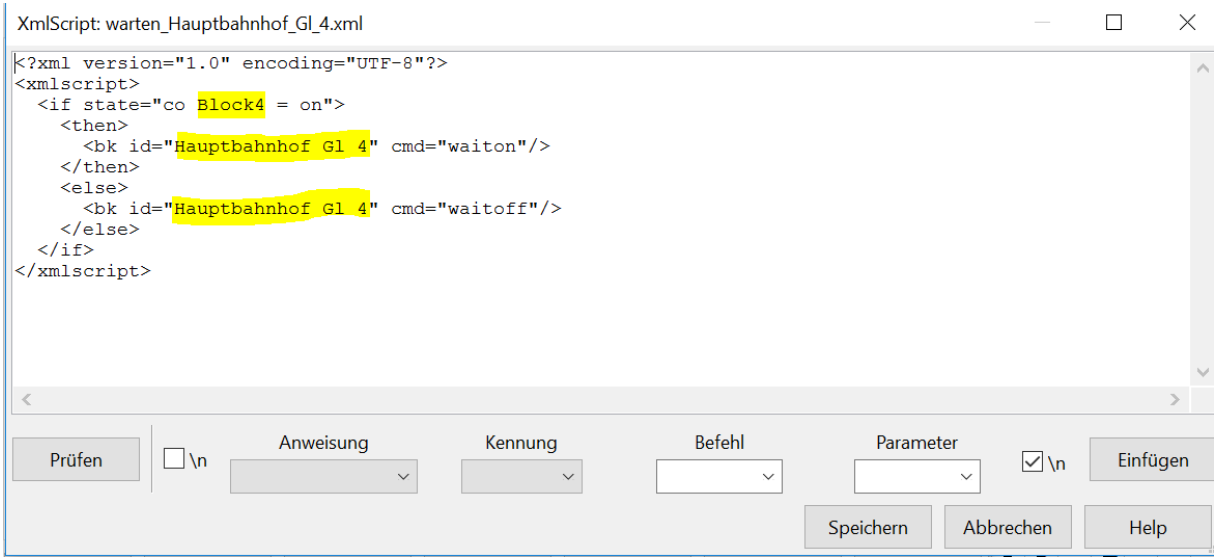

- 5. Dort unbedingt "Block4" mit dem Namen des späteren Buttons zum Schalten ersetzen und "Hauptbahnhof GI 4" mit der Kennung des zu ändernden Blockes. Übrigens funktioniert es wider den Angaben auch mit Leerzeichen in der Blockkennung (IT`ler wissen natürlich das dies nicht optimal ist!)
- 6. Unten auf "Speichern" klicken
- 7. Einen neuen Button erstellen im Gleisplan, welcher nun "Block4" heißt. Wie gesagt für den Moment tut es der Standard Button (rot/grün viereckig), der muss heißen wie im Script angegeben, hier "Block4". Im Screen Shot ist es schon der H Button Dazu kommen wir später.

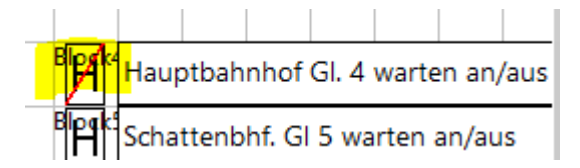

8. Rechts Klick auf den Button und "Eigenschaften" dann gleich auf "Aktionen" gehen

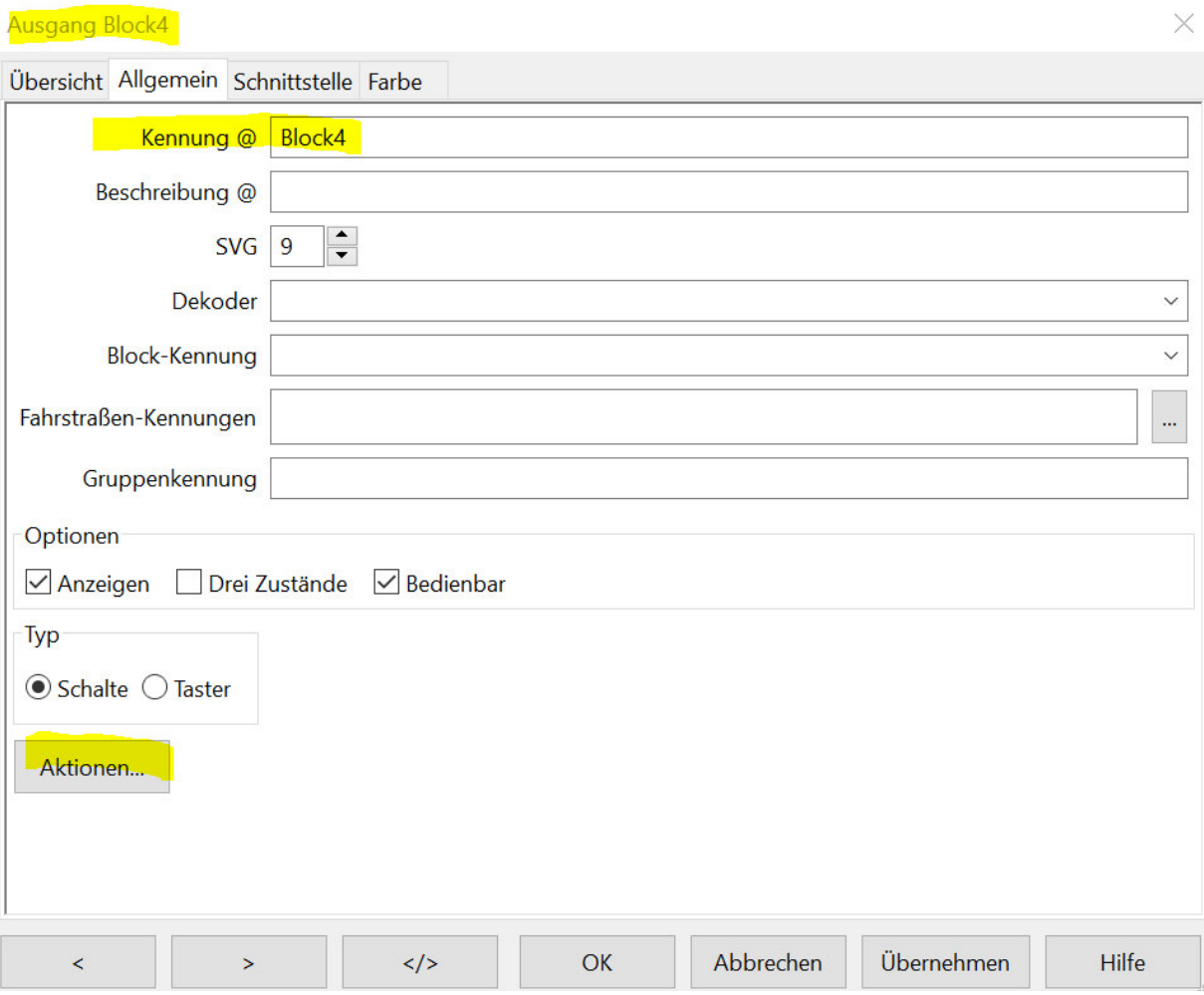

9. Nun 2-mal die vorher erstellte Aktion "Warten\_Hauptbahnhof\_Gl\_4" hinzufügen, einmal bei Status = on und einmal bei Status = off. Der Status hier ist ja der Status des Buttons und das sagt nur aus das in beiden Zuständen des Button on und off jeweils die selbe Aktion "Warten\_Hauptbahnhof\_Gl\_4" ausgeführt werden soll. Der Screen Shot zeigt das erste Mal mit on.

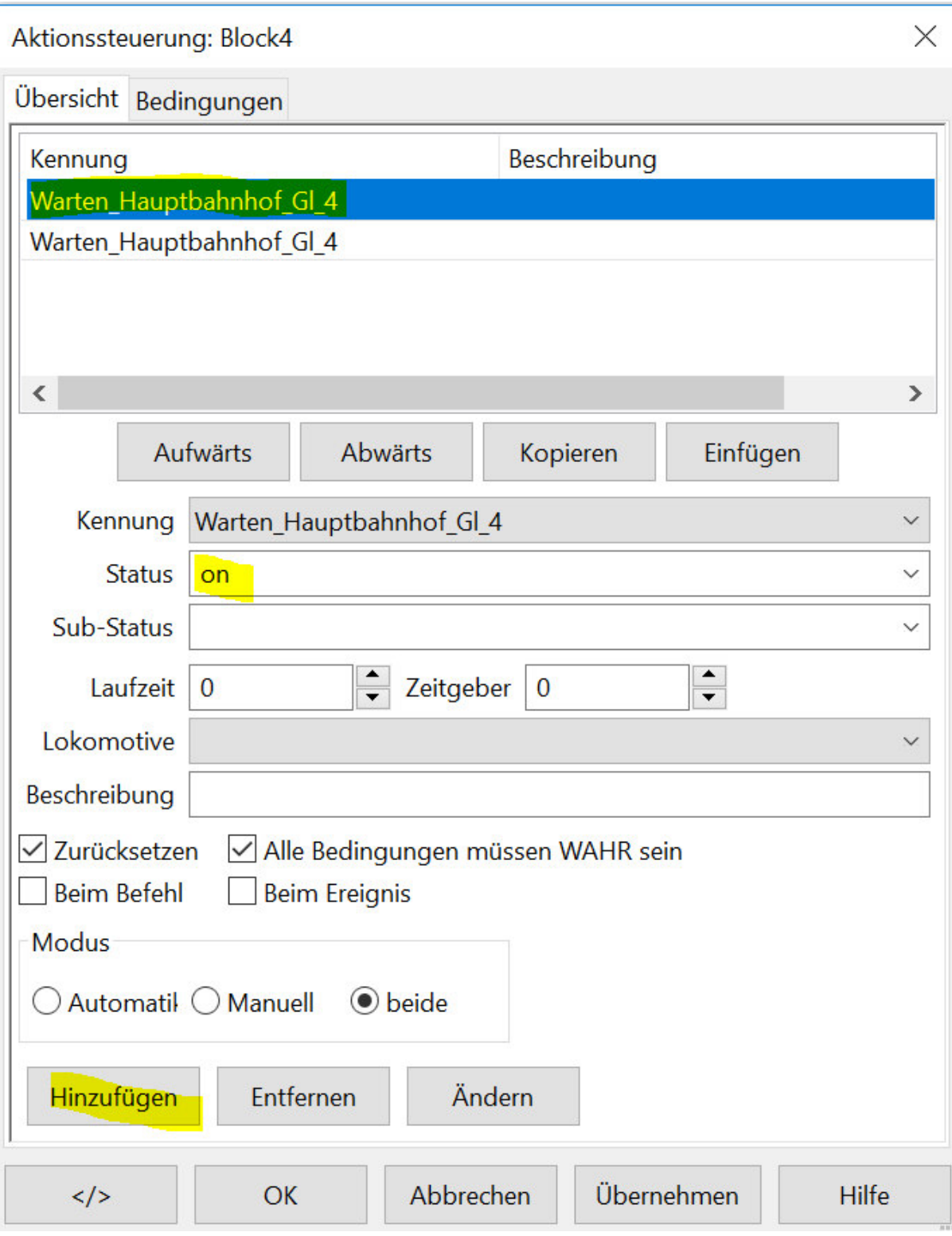

10. Dann noch "Übernehmen" und "OK" klicken, dann ist alles gespeichert.

Nun kann mit dem neuen Button der Wartezustand des eingestellten Blocks geändert werden.

Kommen wir zu den H Buttons. Auch hier gibt es mehrere Möglichkeiten, zuerst mal muss man jeweils einen Button "H" für "warten im Block" und "durchgestrichenes H" für "nicht warten im Block" anlegen. Nun kann man diese einfach in ein SVG Unterordner stellen, man weiß dann jedoch nie was damit bei Updates passiert. Rob kann uns sicher sagen ob hier Ordner geleert werden vor dem Update. Ich habe es so gemacht:

- 1. Im Serververzeichnis unter svg einen neuen Ordner erstellen, hier als Beispiel "meine": C:\Program Files (x86)\Rocrail\svg\themes\meine
- 2. In diesen Ordner nach Anleitung im Wiki die beiden neuen Symbole ablegen, zu beachten ist hier das man eine freie # Nummer verwendet, hier Symbolnummer 9.

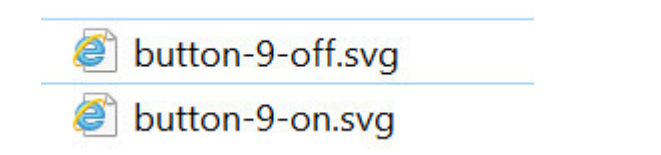

3. Nun muss man in der Rocview.ini noch diesen weiteren Ordner zu seinen SVG Konfigurationen als ersten Eintrag hinzufügen und danach auf "ok" gehen:

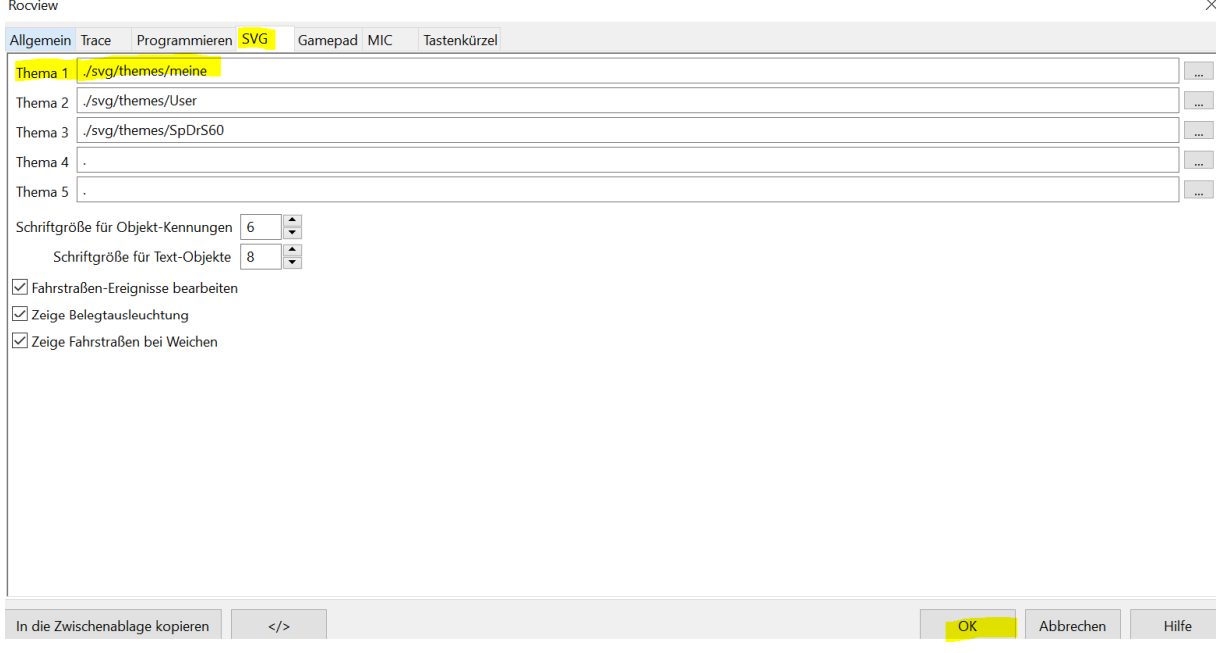

4. Ein Schritt verbleibt, in der Konfiguration des Button muss man nun natürlich sagen das Symbol #9 auch verwendet wird anstelle von Standard #0. Dazu wieder rechtsklick auf den "Block4" Button. Dann unter SVG #9 einstellen und mit "Übernehmen" und "Ok" verlassen:

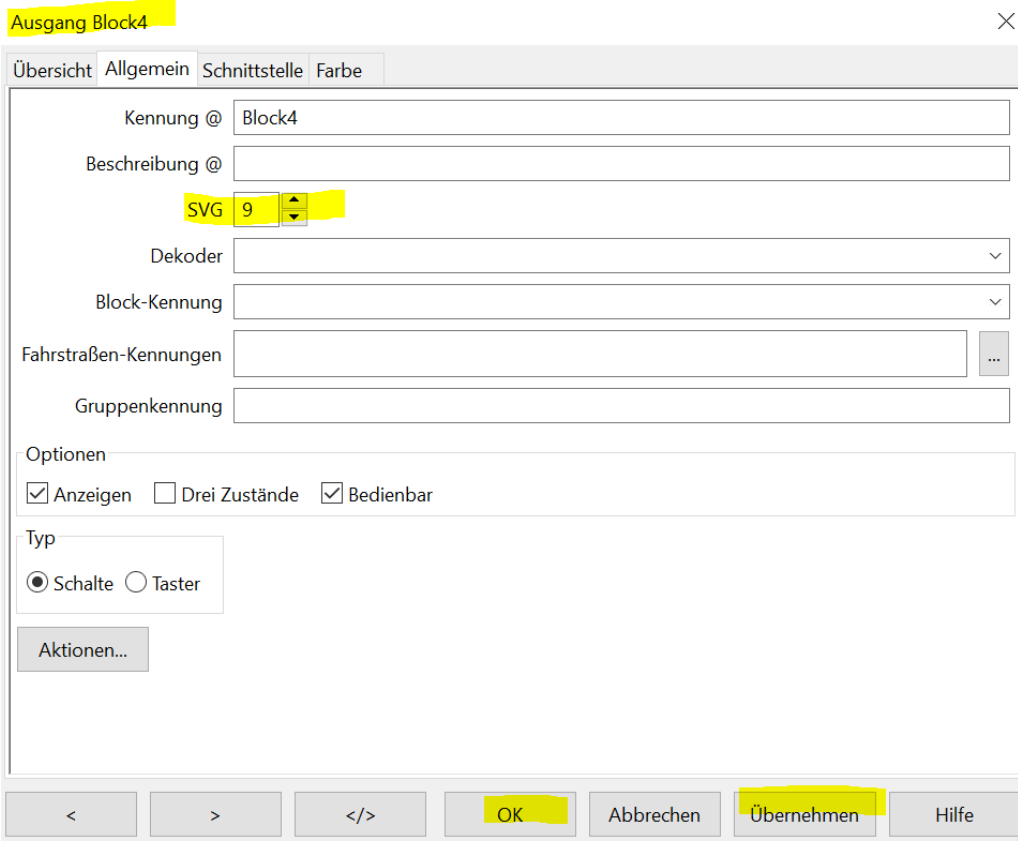

Ergebnis für "nicht warten" bzw. "warten" in diesem Block:

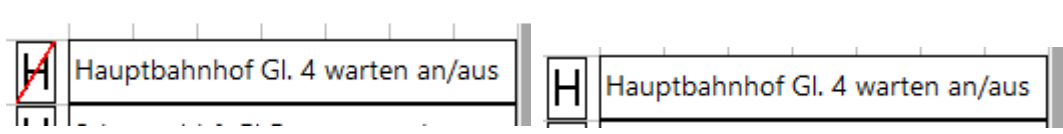

Ich hoffe diese Anleitung hilft!

Viele Grüße Stefan